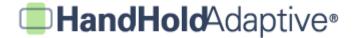

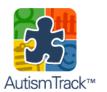

#### AutismTrack™

Step-by-Step Walkthrough with Screenshots

### How to Use AutismTrack™

AutismTrack™ is a daily journaling tool for parents and other caregivers of those with autism spectrum disorders. To get the full value from the app, it should be used on a daily basis. We've done our best to make it easy for you to do so – it should only take a minute or so each day to track valuable information. Because your data is stored (securely) on a central server, you'll need to make sure you have an Internet connection (e.g., WiFi or 3G) when using AutismTrack™.

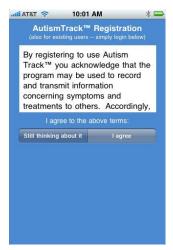

 Use the first screen to register. You'll need to provide an email address and password.

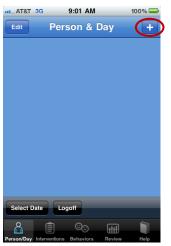

 Then, create a new profile, by pressing the "+" icon in the upper-right corner of the "Person & Day" tab.

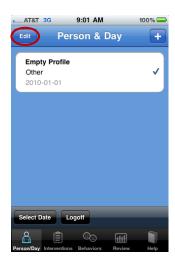

 This will create an Empty Profile. Tap "Edit" in the upper-left, and then tap the Empty Profile to edit basic information.

# HandHoldAdaptive®

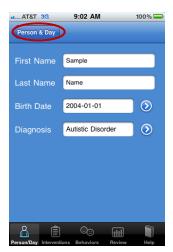

 Enter the first name, last name, birth date and diagnosis of the person you're tracking, then go back to "Person & Day".

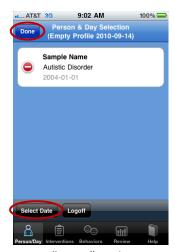

5. Press "Done" in the upperleft to save your changes, and then tap "Select Date" in the lower-left.

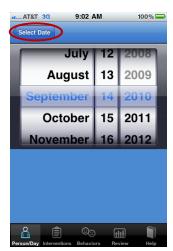

Use the wheel picker tool to select a date for which you'd like to enter information (e.g., today), and then press "Person & Day" once more to return.

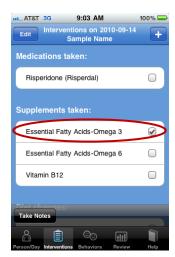

 Now you're ready to enter the day's information for the currently selected person.
 Tap the "Interventions" tab, and check off any medical, supplemental, dietary, or therapeutic interventions received on this day.

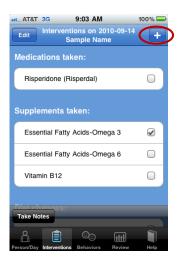

If you don't see a particular one listed, you may add a new medicine, supplement, diet or therapy by pressing the "+" button in the upperright.

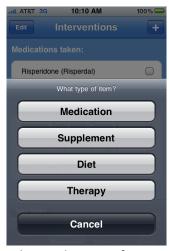

Choose the type of new intervention you'd like to add.

# HandHoldAdaptive®

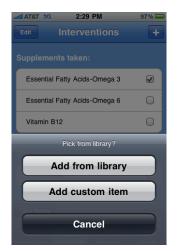

10. Select whether you'd like to add the new intervention from our online library, or supply your own. Track anything you want!

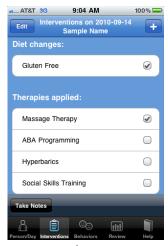

11. For example, Massage
Therapy isn't listed in our
online library, but if you'd
like, you may add it and start
tracking it.

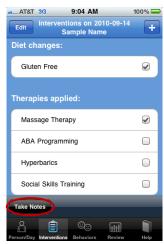

12. You may also **optionally add a note** about this day's
Interventions. Just tap "Take
Notes".

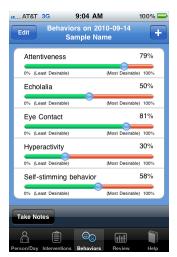

13. After you're done with the day's Interventions, tap the Behaviors tab, and use the sliders to rate the day's behaviors.

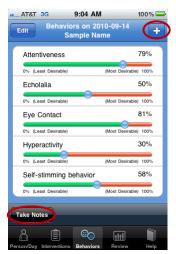

14. Just as you can for Interventions, you can add new Behaviors and take notes by tapping the appropriate icons.

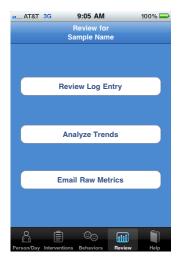

 When you're done entering information, tap the Review tab to review a particular day, or look at trends over time.

### HandHoldAdaptive®

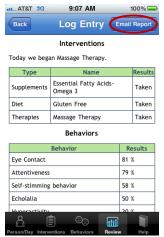

16. If you tap "Review Log
Entry" and select a day, you
may then review any one
day's Interventions,
Behaviors and any saved
notes. You may also email
the Daily Log to the address
you used when signing up.

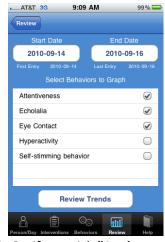

17. Or, if you pick "Analyze
Trends" (Screen 15), you'll
see a screen where you may
enter criteria for reviewing
trends over multiple days.

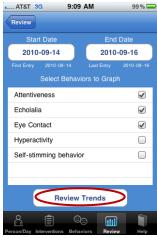

18. Select your Start Date, End Date, and any Behaviors you'd like to graph over this time. Then, tap "Review Trends".

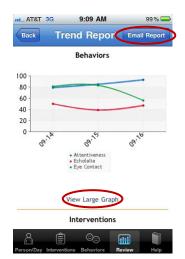

19. The top of the screen will show a graph of selected Behaviors over time. If you'd like, you may tap "View Large Graph" for a closer look, or tap "Email Report" to send this Trend Report via email.

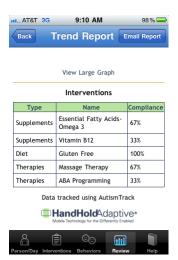

20. The bottom of the screen shows Interventions during this period. If a given Intervention occurred on each day during the period, "Compliance" is 100%.

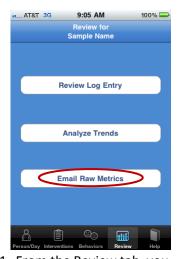

21. From the Review tab, you may also select Email Raw Metrics to compile all of the data you've entered in a spreadsheet (.CSV format, compatible with Microsoft Excel). Again, this will be emailed as an attachment to the address you provided.

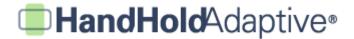

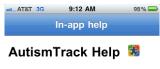

#### Welcome to AutismTrack!

Here you'll find some basic tips for using the

- Person + Day screen
   Interventions
   Behaviors
   Review
   Customer Service
   Legal

For a detailed walkthrough including screenshots, please visit the following link at HandholdAdaptive.com:

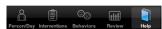

22. Our "Help" tab in the bottom-right provides a useful in-app resource for tips, instructions, and customer service contact info.

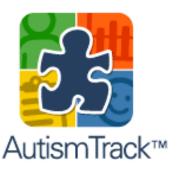

23. Keep using AutismTrack™! The more information you enter over time, the more valuable it will be to you.